Adding interior walls • Getting started with ArchiTouch 3D Cut / detach the interior walls Select a line Adding slabs Precise adjusment of dimensions Change the level of a slab Creating floors 20 Moving a slab or moving the entire building Plan Adding a straight staircase fonctions Joining two slabs Slab / floor openings Separate two slabs Adding a balcony Move the entire view when moving an item Adding new ramps / inclined planes Main Changing swing directions Adding furniture Summary Copy plans What to do when an opening hides a wall Effect mirror Thickness of exterior walls and interior walls View 3D **Custom Materials** Double slope roof **Projects** Hipped roof (4 slopes) Roofing Mansard roofs **Settings** Curved roofs Geographical location of the project Flat roofs Roof windows ocation-Insert a site plan image **Elevation** Outline the limits of your property **Architectural Electrical Plans** More options... **Plans Generation** 

## Getting started with

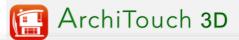

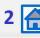

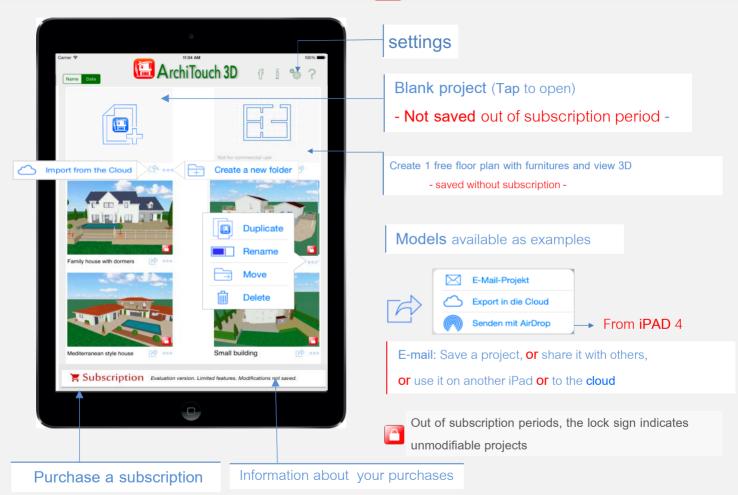

# 2D design

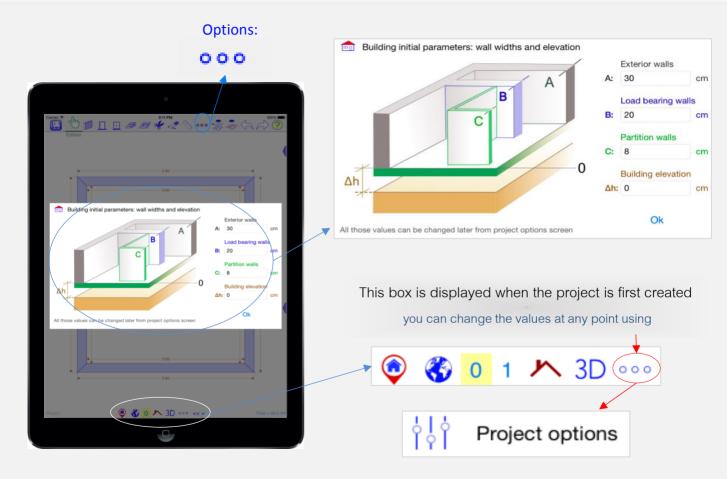

# 2D design

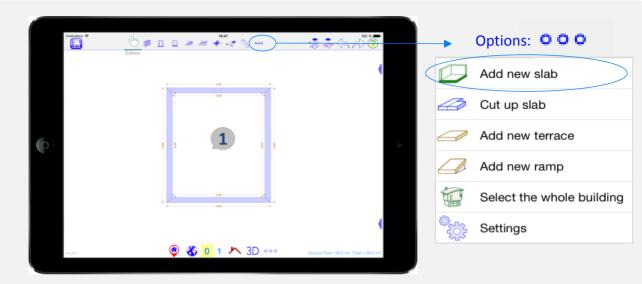

#### **Principles**

The floor plan design starts from **slab 1** reated with new projects.

This slab represents the envelope of the house.

To design your project, move, stretch of cut the walls, without separating them

(Details on next page).

The slab can be removed completely (double Tap on the slab and • ? ).

A new slab can be created in . Options: •••

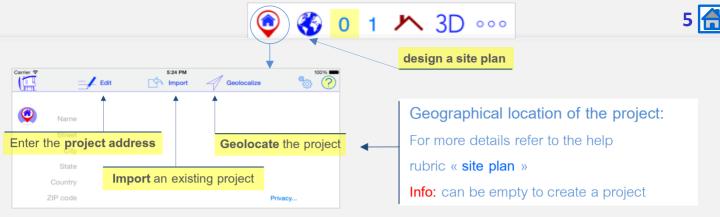

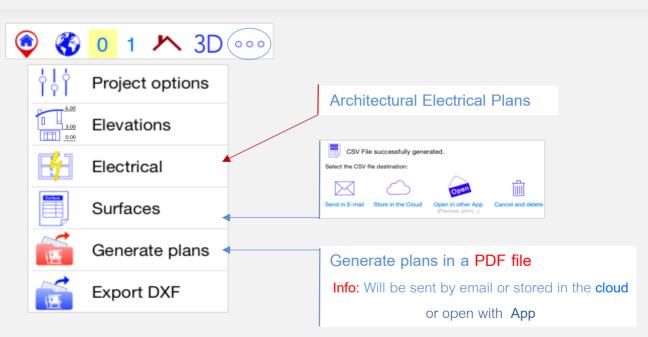

## 2D design

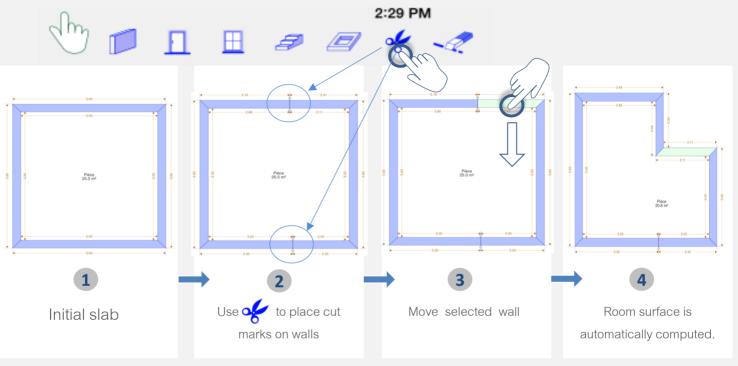

Info: 1-Double Tap on or outside the building, the menu becomes orange ,

2-The movement of the wall is **slowed**, adjustment of dimension becomes accurate.

3-Double tap on or outside the building to clear precise mode.

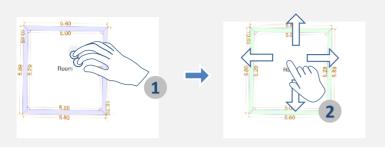

- 3 Use arrow to rotate it

- 1 Touch and hold the slab with two fingers to select it
- 2 Move the slab with one finger

#### Moving the entire building (all floors and roof)

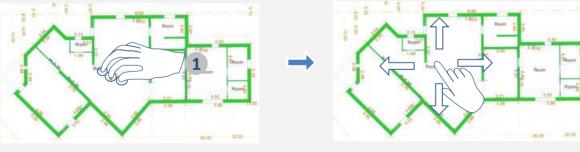

1 Touch and hold the interior of the building with three fingers to select it

2 Move the entire building with one finger (rotate it with arrow)

or

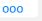

Select the whole building

#### Delete slabs, roofs or items the same way...

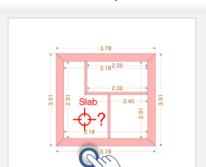

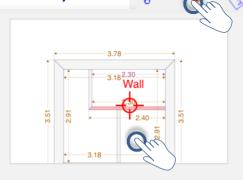

INFO: -Exterior walls are associated with a slab.

- -Deleting the slab also deletes walls and all objects positioned on it
- A question mark appears when a confirmation or a choice is needed

#### Delete superposed item

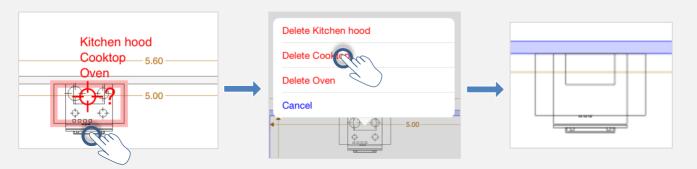

# Moving a wall by an angle

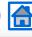

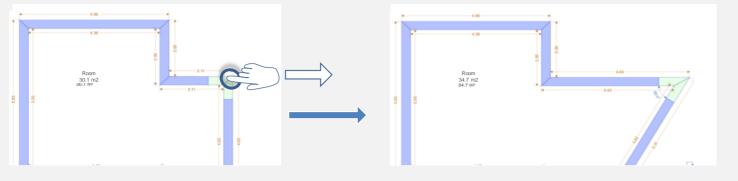

# Change the walls width

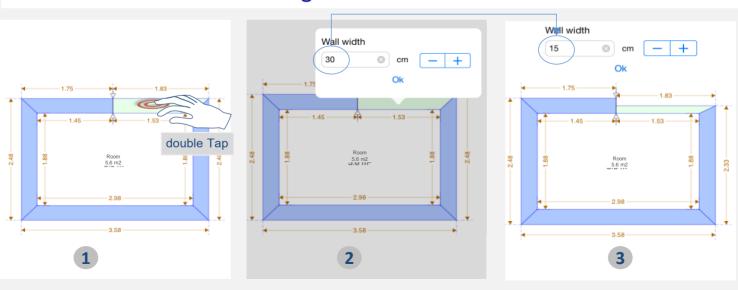

#### Clear cuts on exterior and interior walls

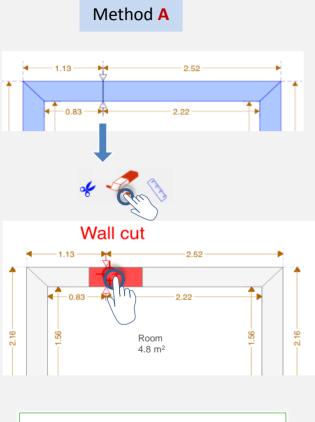

Info: the pointer is above your finger to avoid delete errors

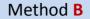

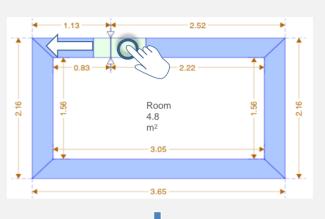

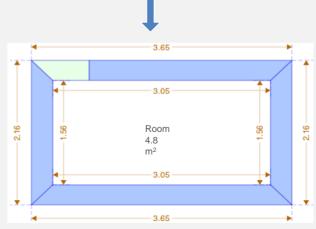

## Create interior walls

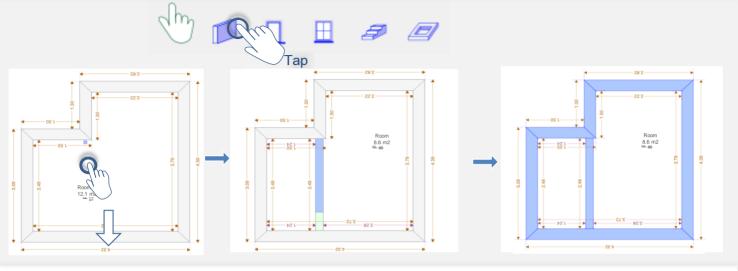

# Change the interior walls

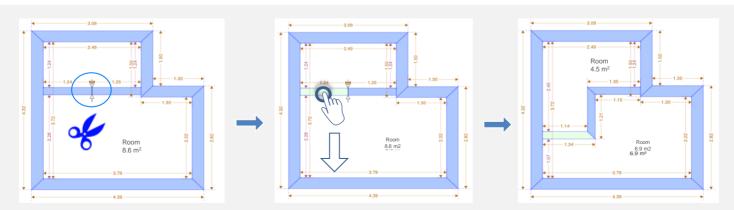

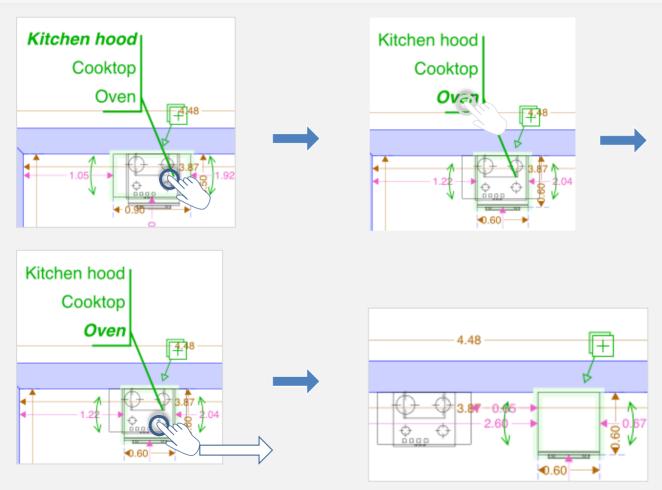

# Change of wall color

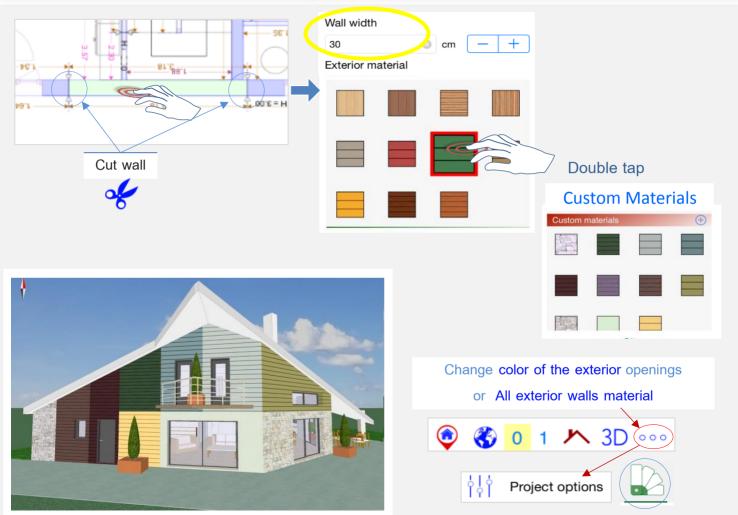

#### Unlimited undo and redo

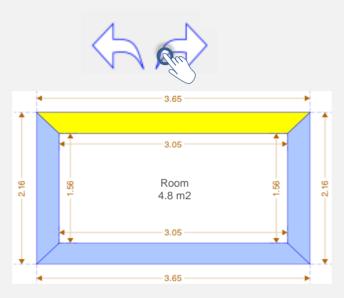

Info: the concerned object becomes yellow during a few seconds.

To view this help again Refer to the Help topic ?

For any question: www.architouch3d.com/support

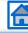

**Touch** and drag the end of a line to increase or decrease its length or change its angle

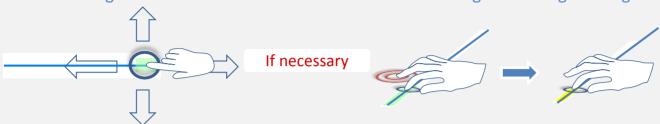

**Touch** and drag the line to move it vertically (relative to its axis)

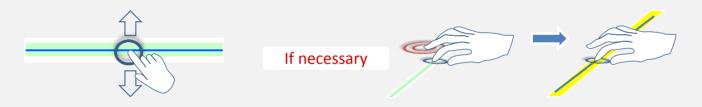

**Double tapping** clear space with another

finger when moving an item will deactivate the positioning guides (angle/alignment).

The item will be displayed in yellow to indicate this change.

# Improve your view when moving items

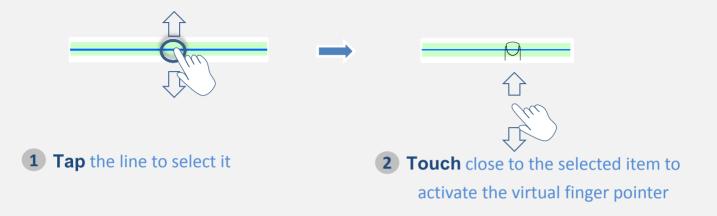

# Displaying angles

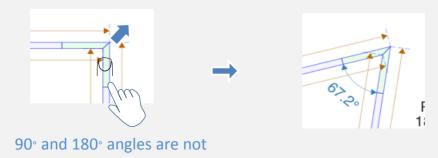

labelled

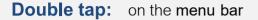

- outside the building for design plans
- on the map when working with terrain

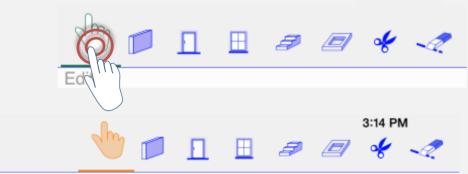

Edition with precision mode active

reduces movement speed

If necessary

deactivate the positioning guides (see page 1)

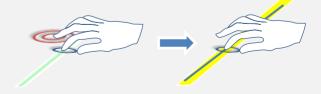

# Moving a slab

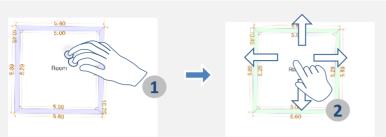

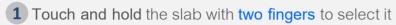

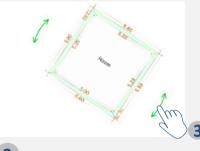

**3** rotate it with arrow

Move the entire building with one finger

(rotate it with arrow)

2 Move the slab with one finger

# Moving the entire building (all floors and roof)

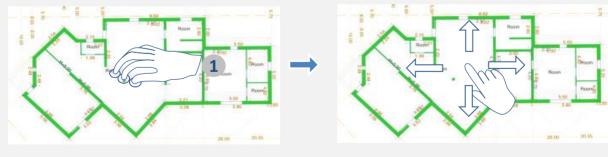

Touch and hold the interior of the building with three fingers to select it

or

000

Select the whole building

# Move the entire view when moving an item

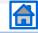

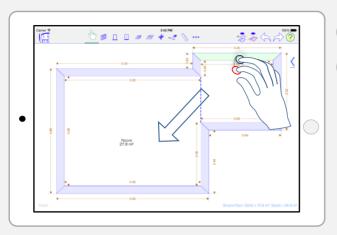

- 1 Keep your first finger on the item you want to move
- 2 Use a second finger to move the entire view at the same time

Ensure you move the entire view instead of the item

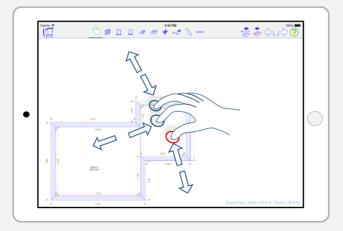

You can also increase or reduce the size of the design by using a third finger near to the second

## Joining two slabs

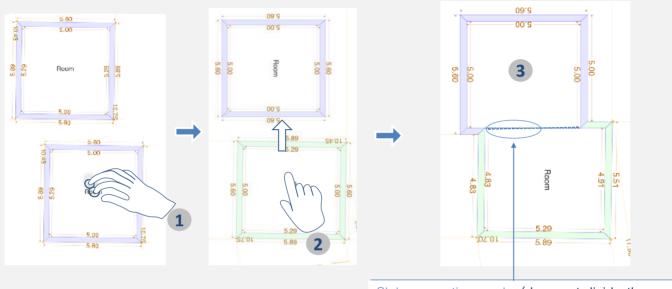

- Slab separation marks (does not divide the rooms)
- 1 Touch and hold the slab with two fingers close together, avoiding all other items
- 2 Move the slab with one finger to join the two together
- **3** The two slabs will join automatically

Info: to remove the slab separation mark, double tap on the dotted line and join the slabs

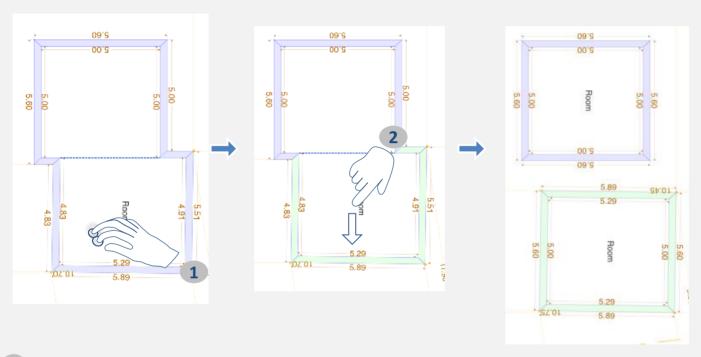

- 1 Touch and hold the slab you want to separate with two fingers close together to select it
- 2 Move the selected slab with one finger to separate it

# Changing swing directions

for doors or windows: left, right, inward, outward

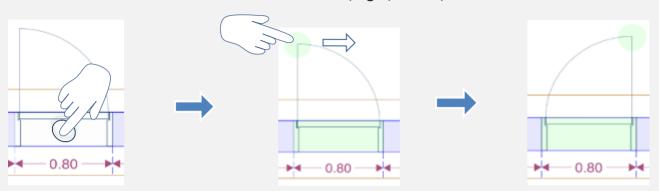

# Moving openings to another wall: doors or windows

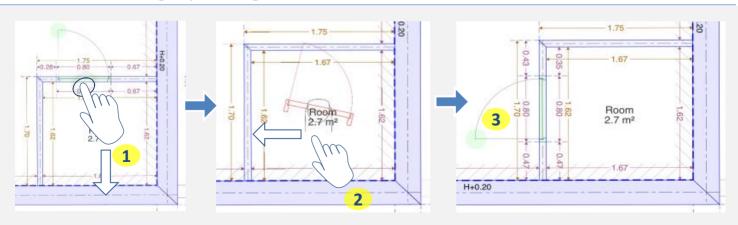

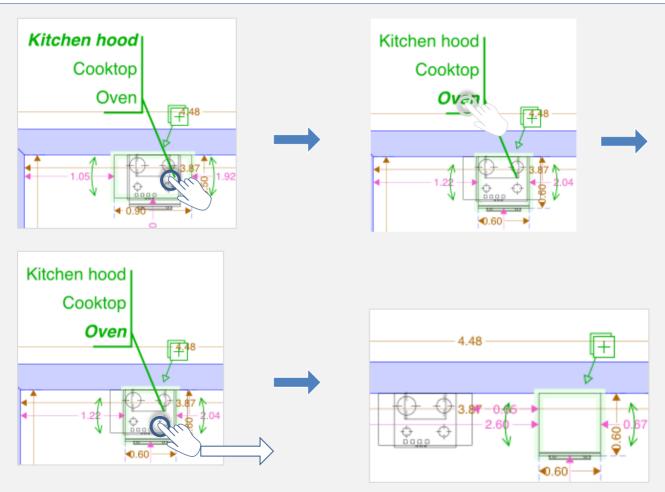

# What to do when an opening hides a wall

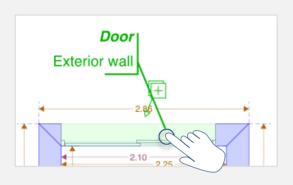

1 Tap on the opening

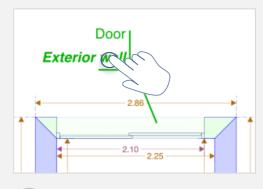

- 2 Select "exterior wall"
- 3 Move the wall with one finger

# **Duplication of doors and windows**

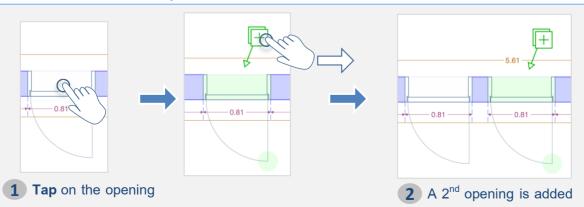

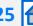

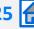

#### Double tap one of the 4 functions

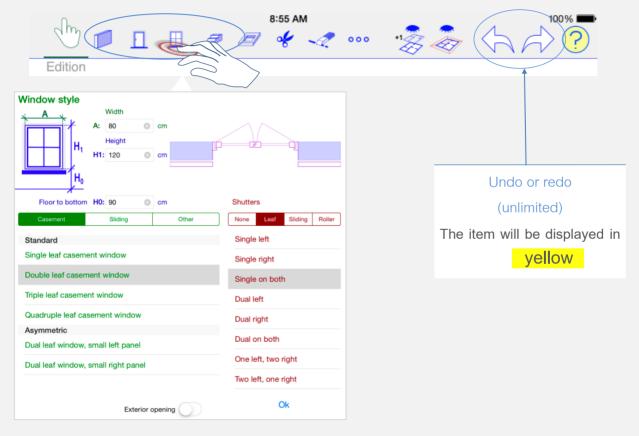

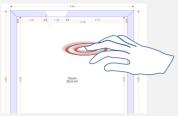

Double tap the interior of the slab avoiding the room label

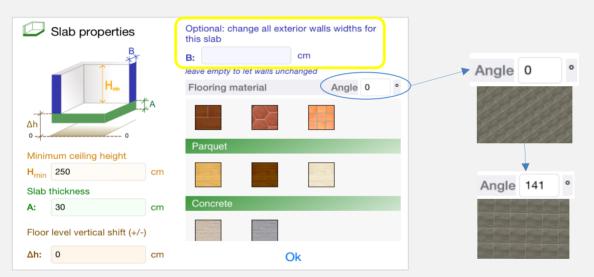

Hmin: this height value may be very small or even zero if an attic is involved

 $\Delta h$ : Determines the height difference between this slab and floor reference level 0 (+ / - )

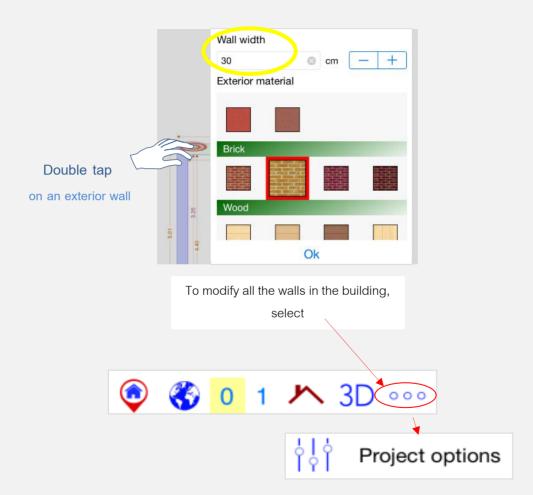

## Thickness of interior walls

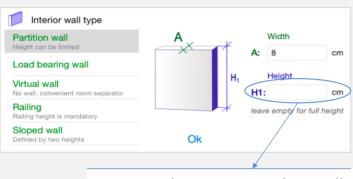

Enter a value to create a low wall

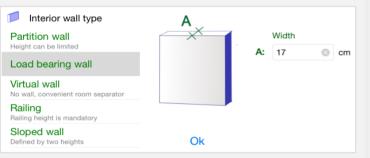

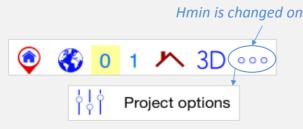

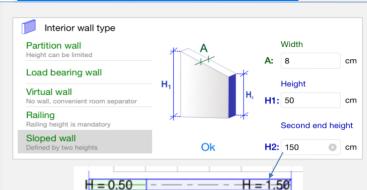

Double Tap on an interior wall

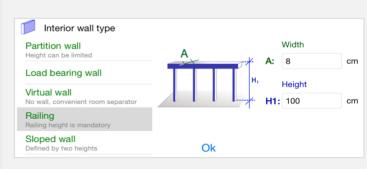

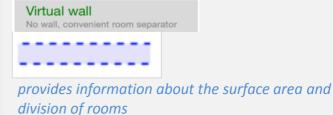

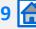

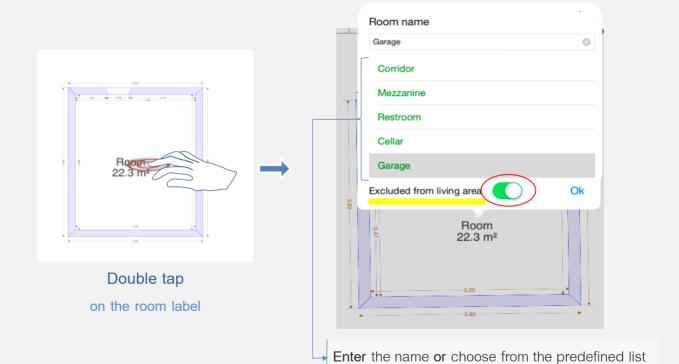

# **Double Tap**

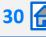

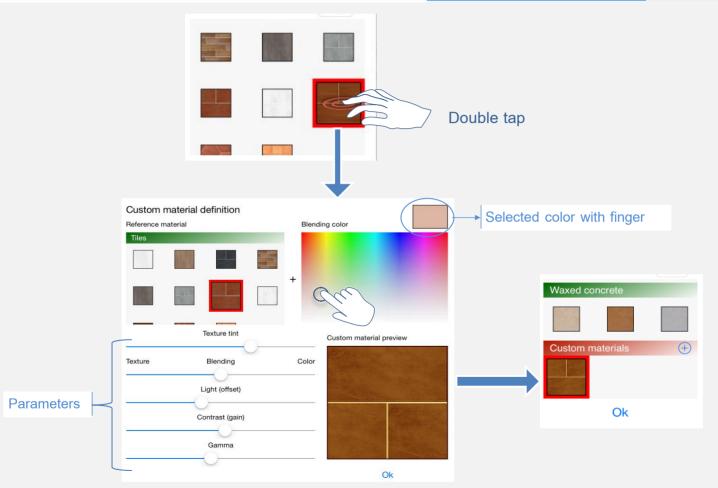

# Change of wall color

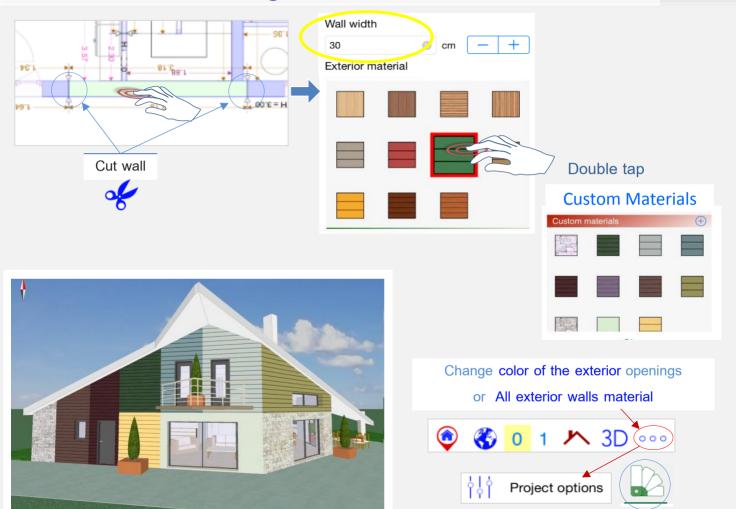

# **Projects**

# Project management

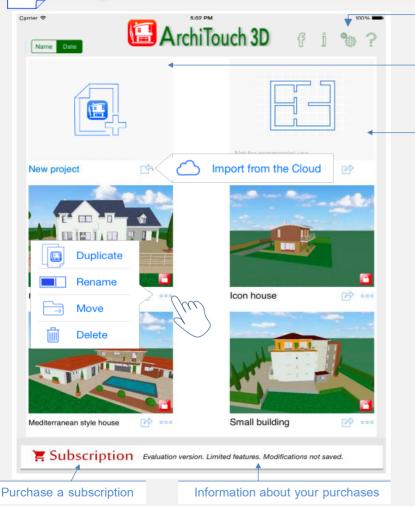

Settinas

Blank project (Tap to open)

Not saved out of subscription period

Create 1 free floor plan with furnitures and view 3D

- saved without subscription -

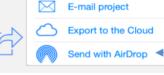

From iPad 4

E-mail: save a project, or share it with others, or use it on another iPad or export to the cloud

Models available as examples

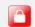

Out of subscription periods, the lock indicates the unmodifiable projects

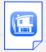

**Projects** 

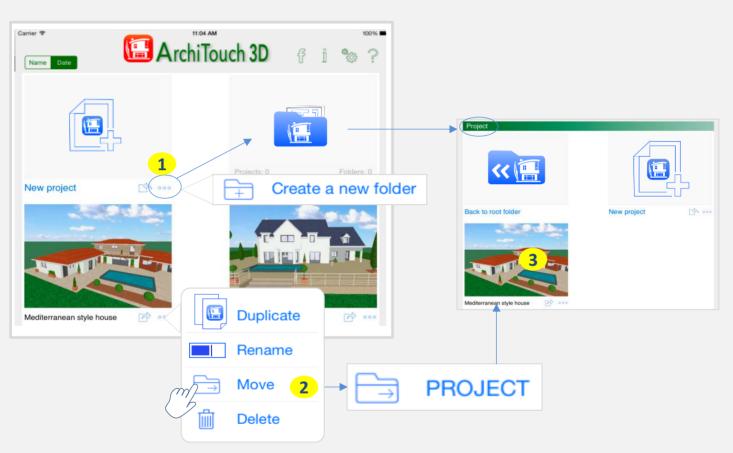

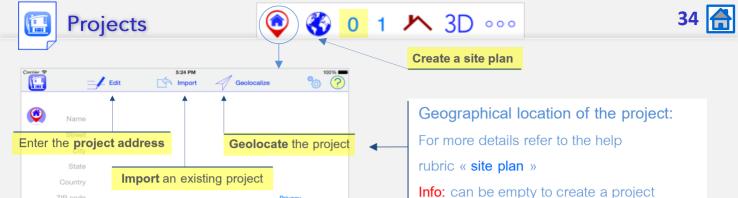

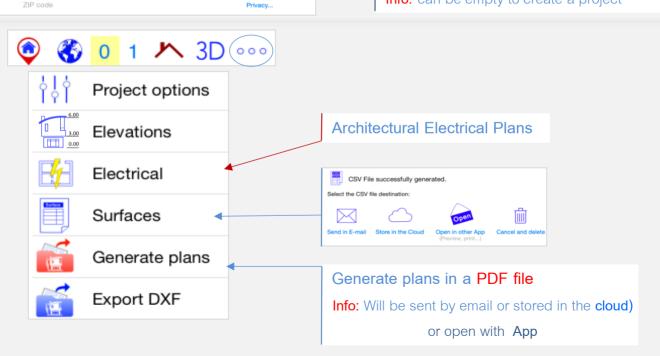

#### Working parameters

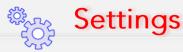

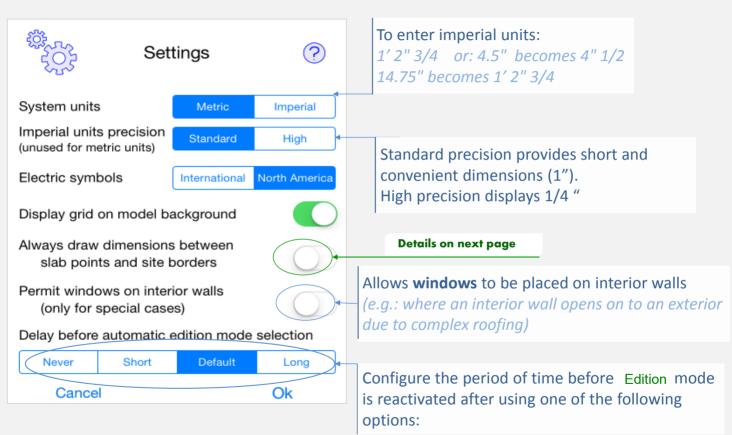

## Working parameters

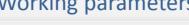

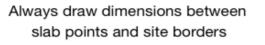

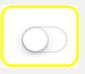

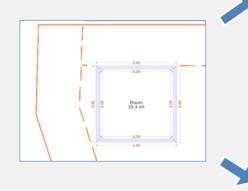

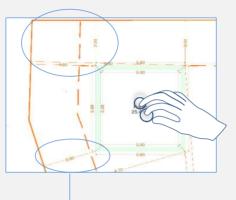

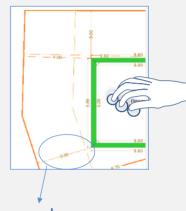

Dimensions for the selected item only

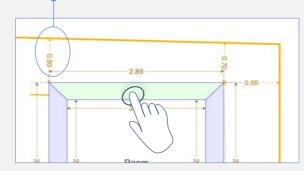

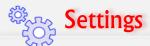

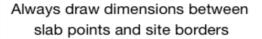

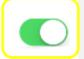

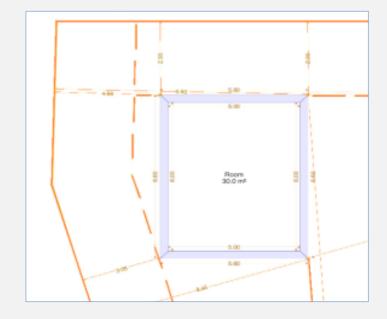

## Geographical location of the project

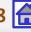

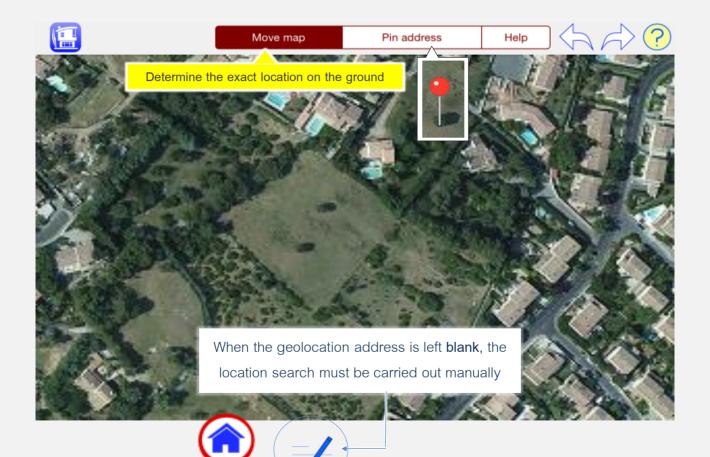

### Insert a site plan image

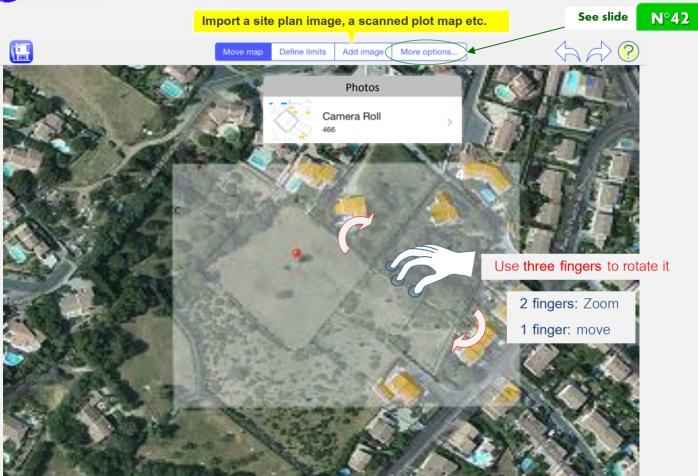

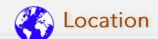

#### Outline the limits of your property

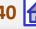

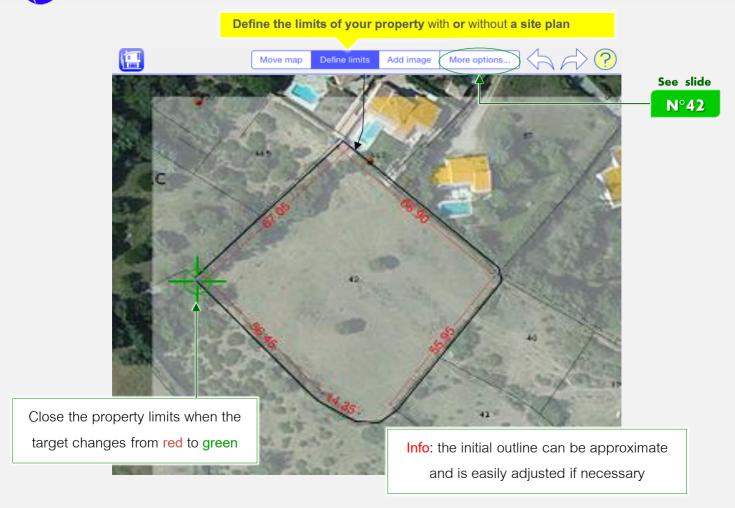

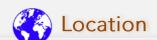

#### Outline the construction limits of your property

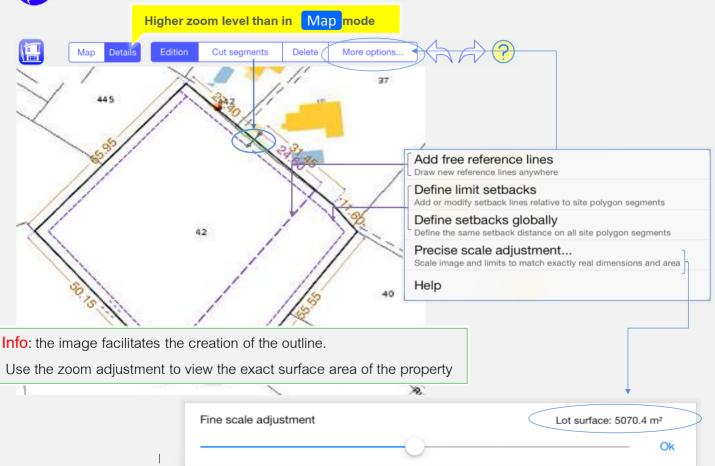

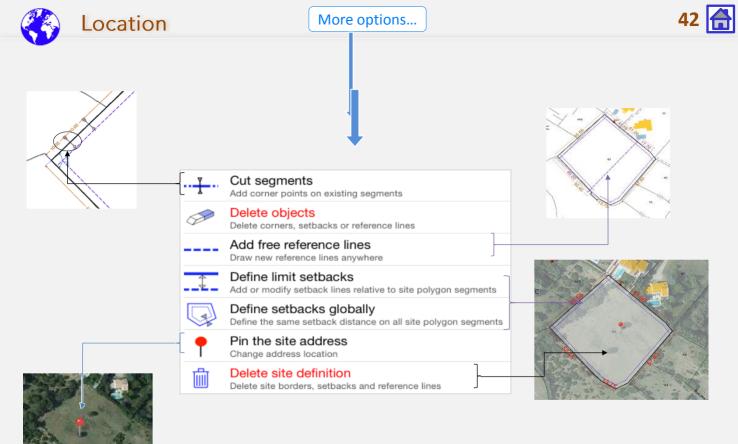

#### Basic design principles

The exterior walls determine the edge of the building. Therefore, they cannot be separated, but can be cuttable to

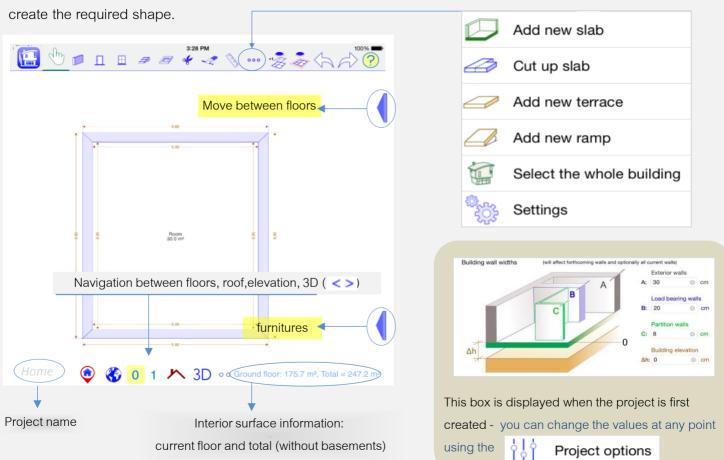

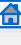

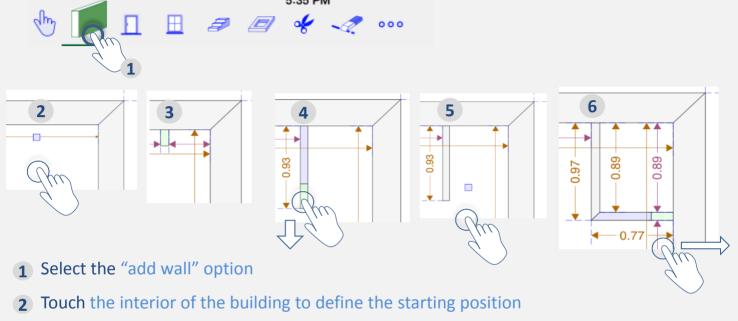

- Lift your finger from the screen when the starting point of the wall is reached
- Touch the screen, the wall will be created: move your finger to determine the wall length, lift your finger when complete
- Touch the screen in the same place to continue the wall, or elsewhere to create another new wall
- 6 Repeat steps 2 and 3

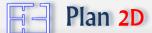

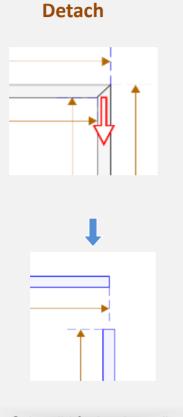

Only valid for interior walls

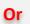

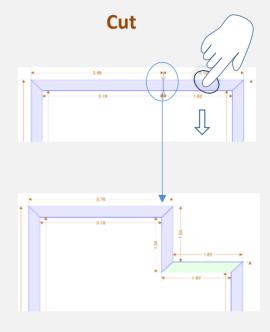

Valid for both interior and exterior walls

Info: the « Cut » option can be used with other items such as stairs, floor openings etc.

want to move

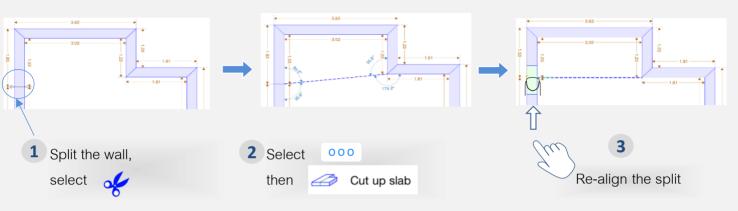

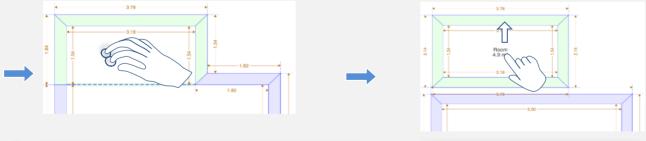

Move the slab with one finger 4 Touch and hold with two fingers on the slab you

For more complex situations, see the next slide

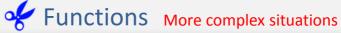

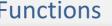

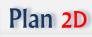

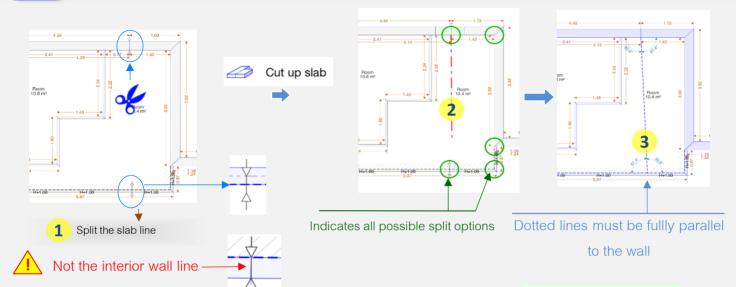

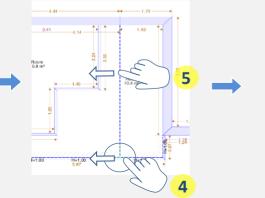

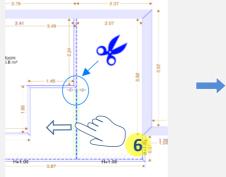

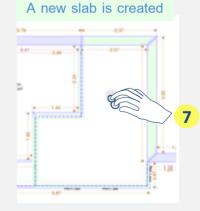

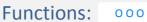

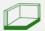

Adding slabs

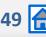

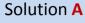

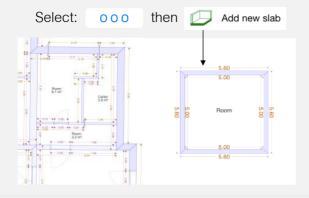

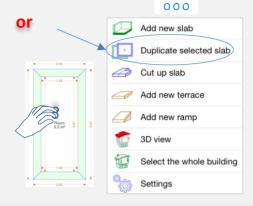

#### Solution **B**

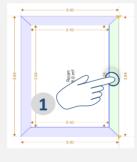

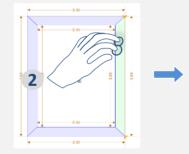

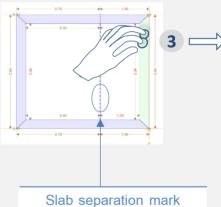

- 1 Select a wall with one finger
- Place two fingers on the selected wall
- 3 Move the wall towards the exterior: a new slab will be created

(double tap the slab to change its level)

does not indicate a room

Slab properties

Room 7.2 m<sup>2</sup>

### Change the level of a slab

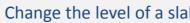

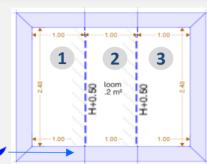

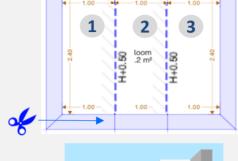

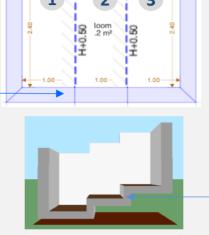

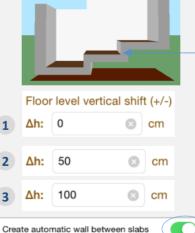

1

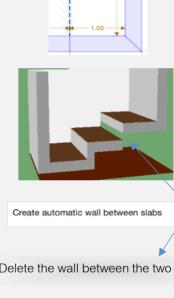

Delete the wall between the two slabs

leave empty to let walls unchanged Angle 0 Minimum ceiling height H<sub>min</sub> 250 cm Floor level vertical shift (+/-) Δh: 0 Ok (double tap the slab)

this slab

Optional: change all exterior walls widths for

cm

Merge slabs separated by this limit

Uncheck this only when you want a hole between

the slabs, or when a bearing wall is already in place.

Ok

(double tap the dotted line)

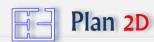

# **Creating floors**

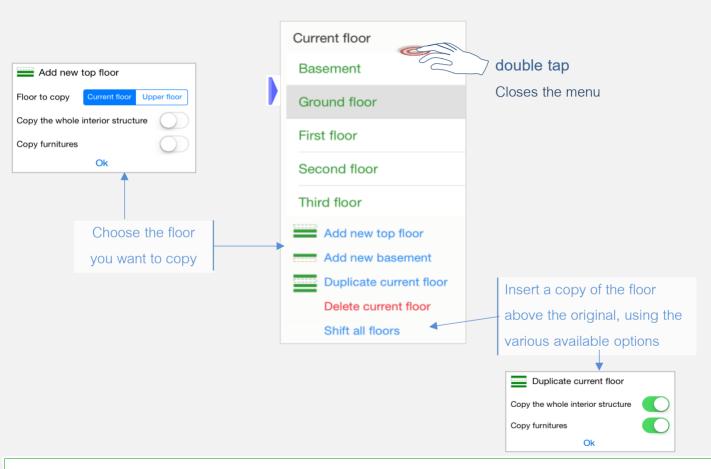

Info: to delete the unwanted parts of the copy, use the same method as for splitting slabs

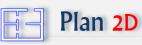

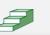

# Adding a straight staircase

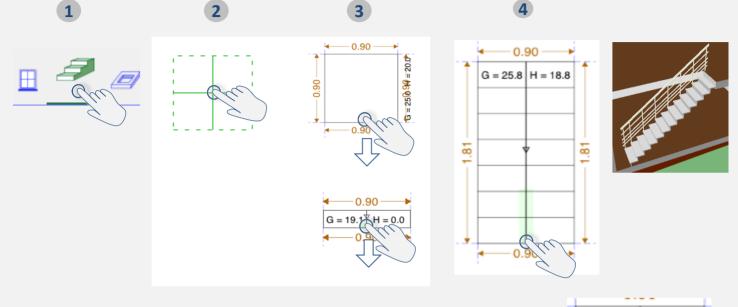

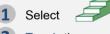

2 Touch the screen to position the green cross at the starting point, then lift your finger

Touch the screen to continue the staircase

Move your finger to determine the required staircase length, then lift your finger to complete the process

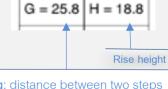

Going: distance between two steps (edge of nosing to edge of nosing)

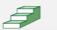

# Adding a winder stairs

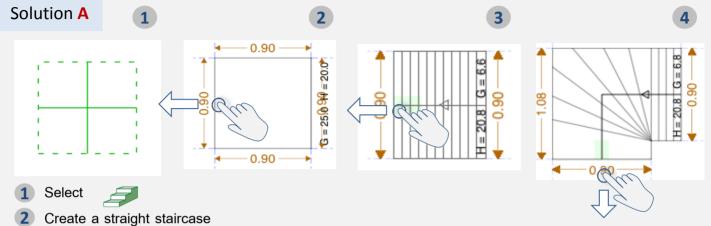

- 3 After lifting your finger, touch the screen in the same place
- 4 Move your finger to create the size of winder that is required, then lift your finger. Repeat if necessary.

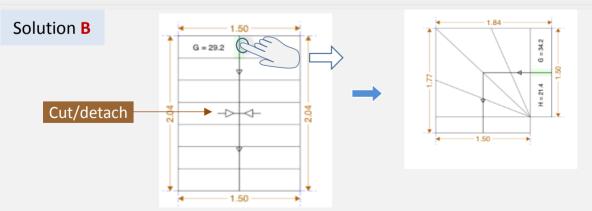

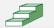

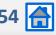

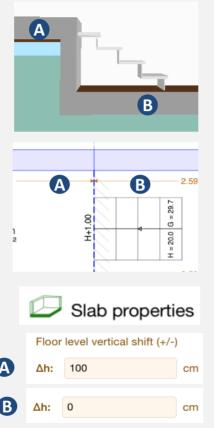

- 1 Position the green rectangle on the lowest slab in this case it is 0
- 2 Drag/stretch it to the dotted line indicating the slab division

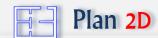

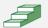

#### Example winder staircases

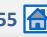

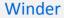

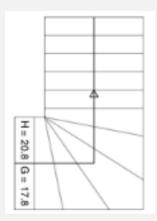

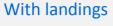

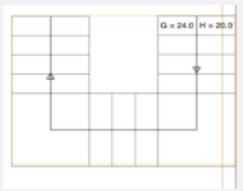

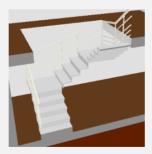

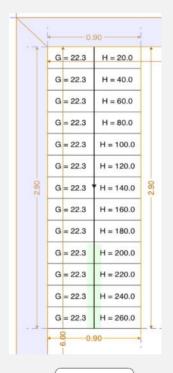

Zoom

Select the staircase

The values for all steps will be displayed

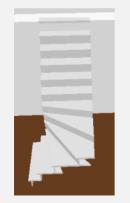

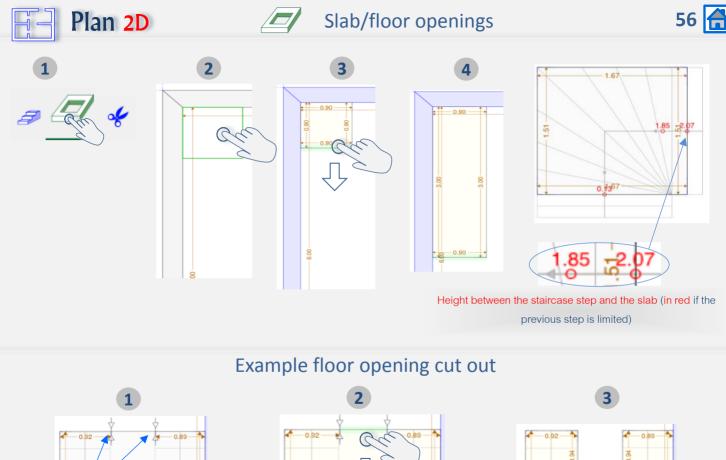

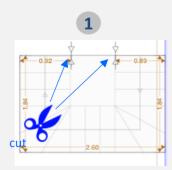

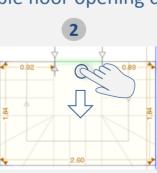

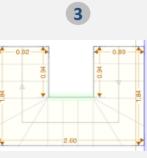

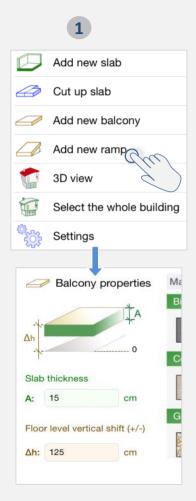

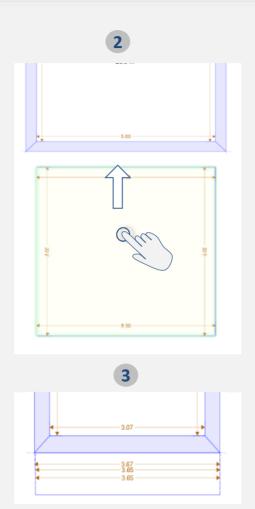

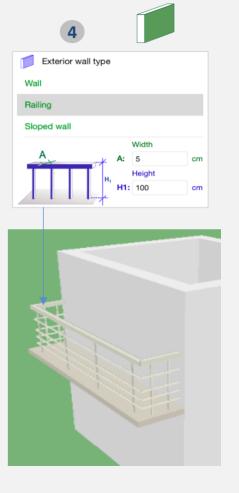

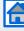

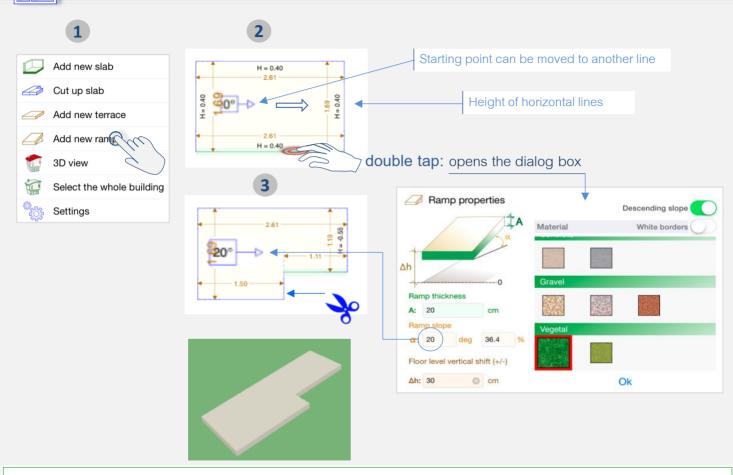

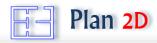

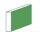

### Walls and Railings on ramps

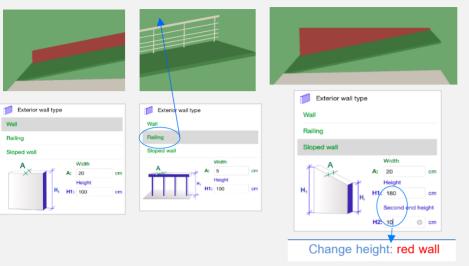

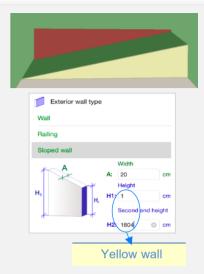

#### Cut terraces, balconies, ramps (like slabs)

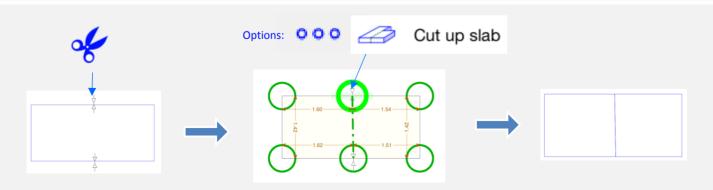

### Adding furniture

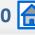

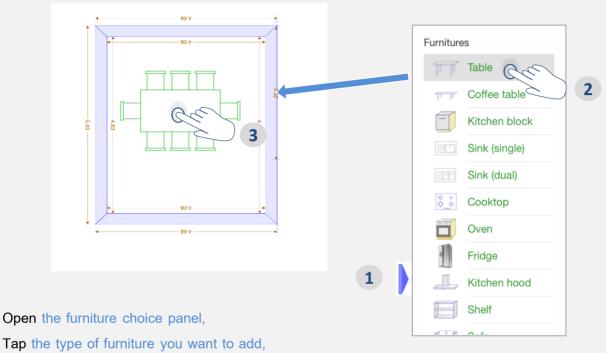

- Place your finger where you would like to position the furniture.
  - Furniture will automatically align itself with the nearest wall

# Resizing furniture

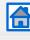

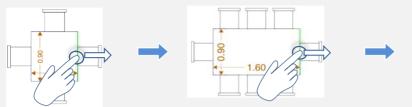

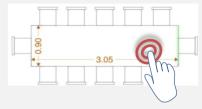

# Double Tap

to open the dialog box

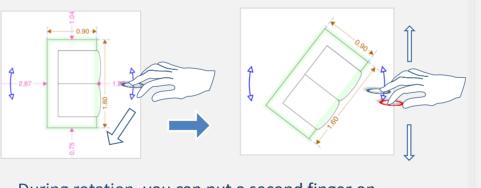

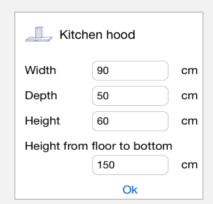

During rotation, you can put a second finger on the screen to temporarily translate the object,

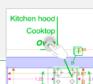

Tip: to resize furniture that has been placed on top of other furniture, you select items and move it

# **Duplicate furniture**

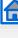

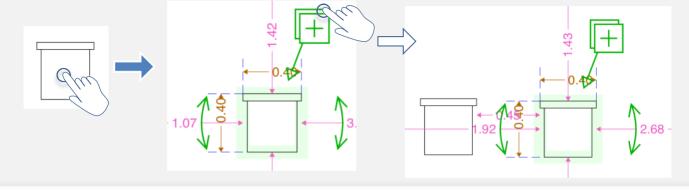

#### Examples of automatic furniture modification

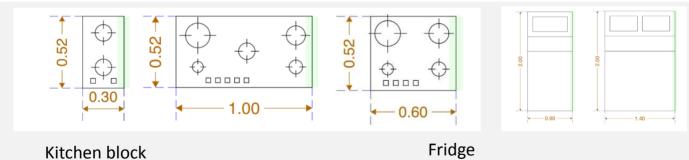

# 0.65 0.65

← 0.60 →

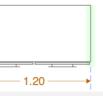

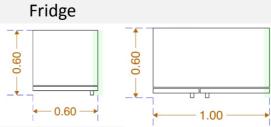

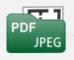

# Copy plans

## From images or PDF files

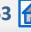

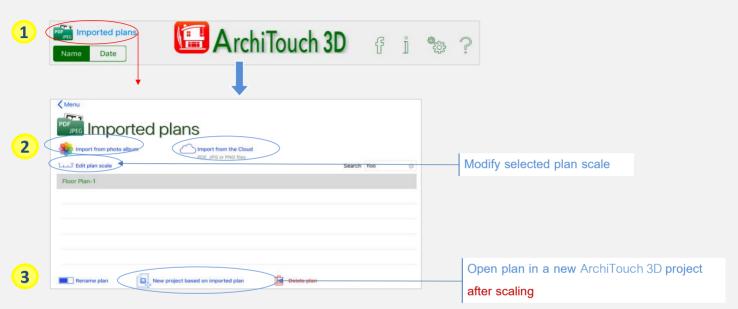

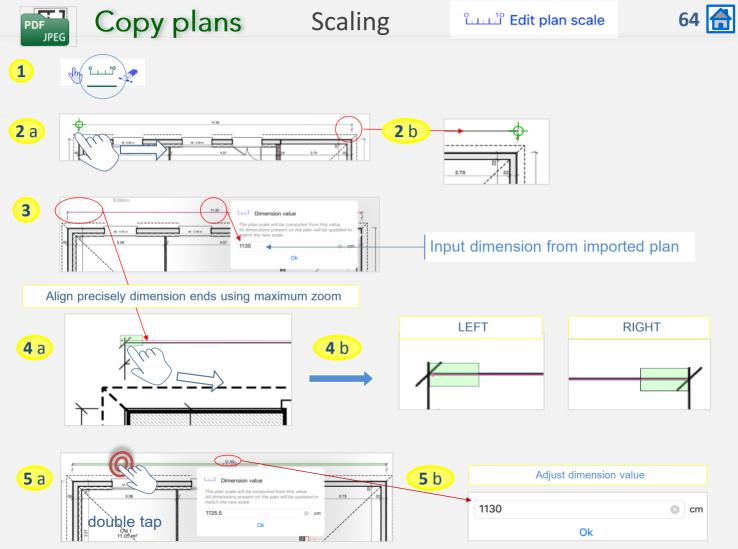

# Copy plans

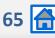

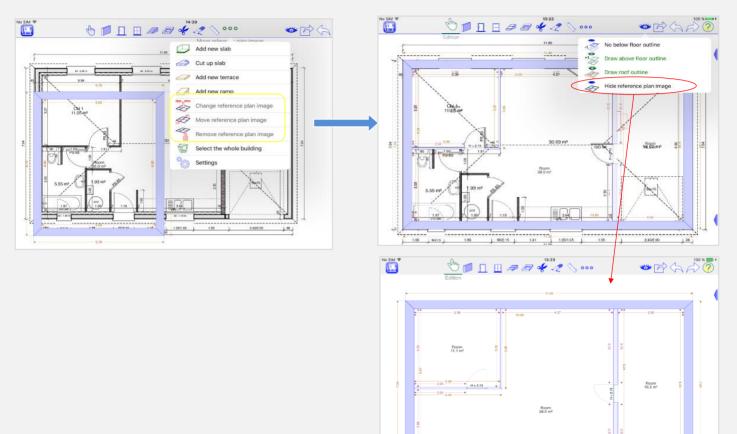

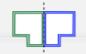

# Mirror effect On a slab

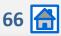

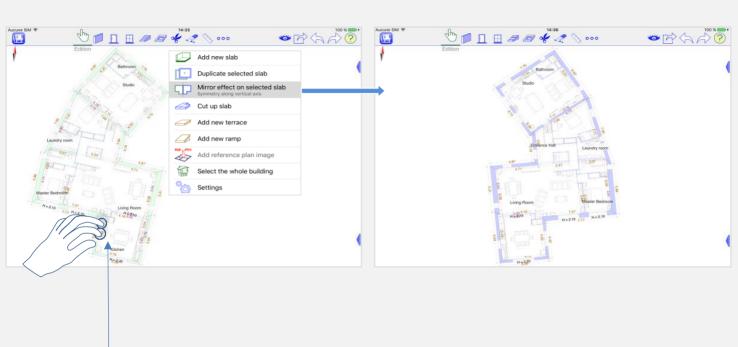

Select the slab to mirror

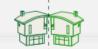

# Mirror effect For the whole building

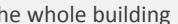

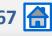

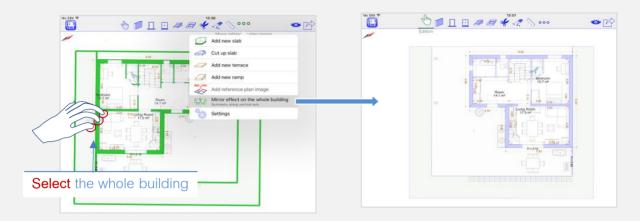

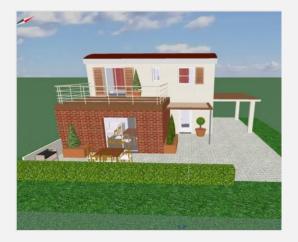

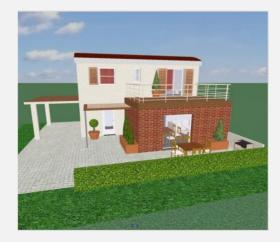

#### Vertical cross section cut outs

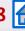

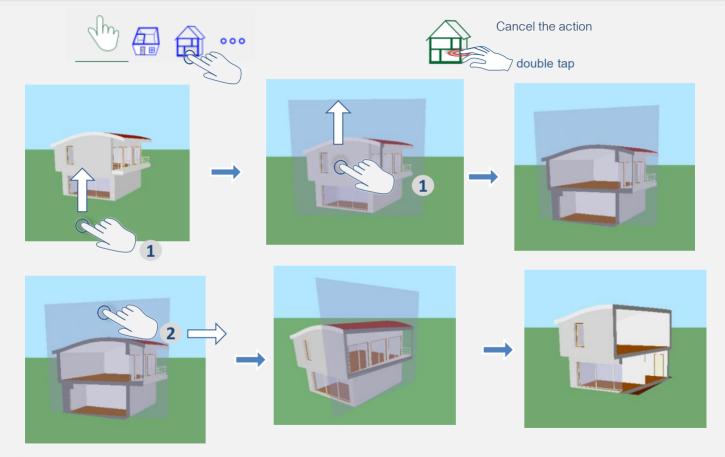

- 1 Touch and hold at the bottom of the screen and then move your finger upwards
- 2 By moving your finger to the right or left, the cross sectional cut out can be pivoted

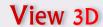

#### Horizontal cross section cut outs

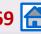

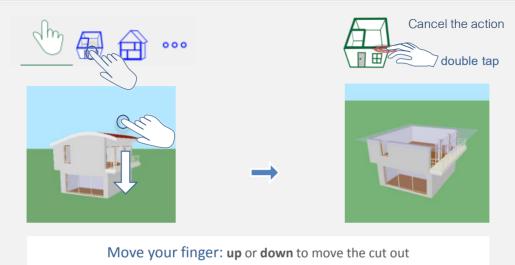

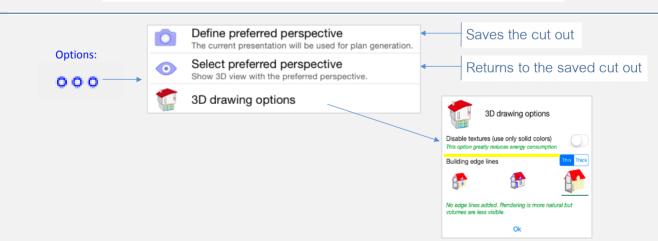

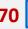

#### Change textures directly on 3D view Walls and Furniture

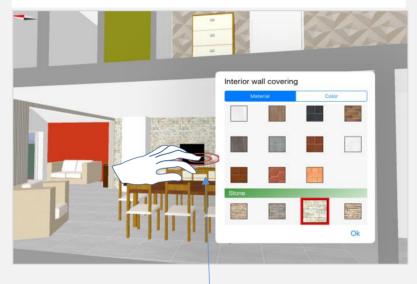

Double tap on interior, exterior wallsor furniture

- The roof item can be selected, moved and divided using the same basic principles as for slabs
- Roofs are placed directly above the slab outline
- The roof will adjust **automatically** to the height of the walls. The height is defined in the slab properties (double tap on the slab),
- When two roof outlines are placed on top of each other, tap slightly to the side of the roof you want to modify to select the required outline

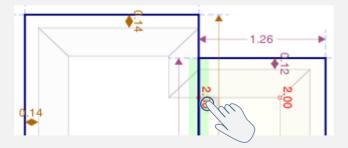

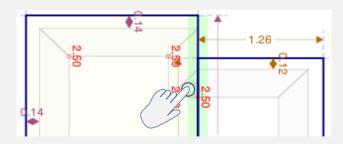

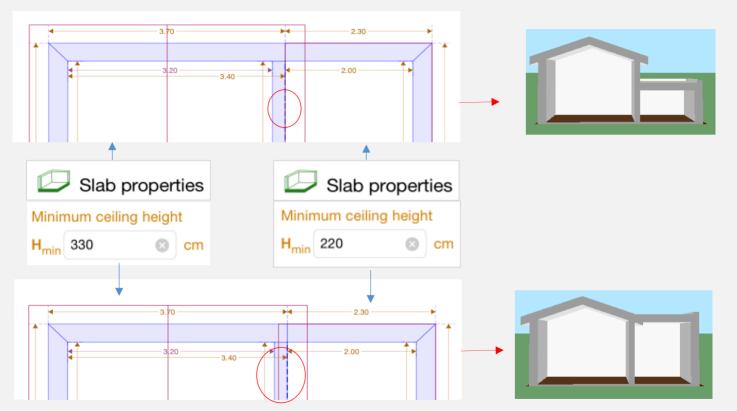

The roof line will cover the highest wall, therefore the roof will be placed on the highest wall

Tip: ceiling height indicators displayed in red can help position the roof (see next slides)

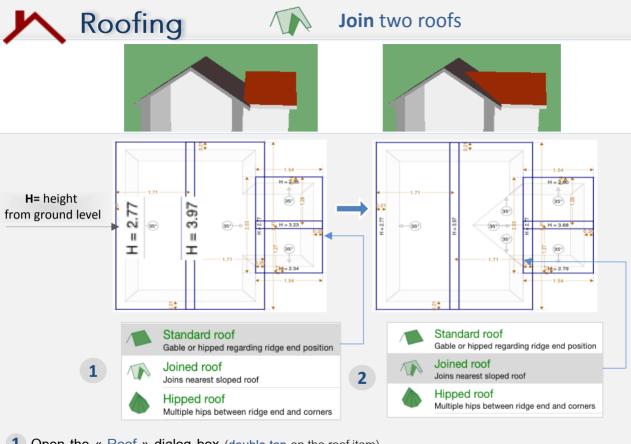

- 1 Open the « Roof » dialog box (double tap on the roof item)
- 2 Select « Joined roof » on the side of the roof to join to the main roof (in the above example this is « left »)

Info: if the ridge tile height of the roof to be joined is too high or too low, the join is not possible. In this situation, use the roof dialog box and modify the following option:

Ah: Vertical shift (+/-)

35 cm

Roofing

## Making two roofs the same height

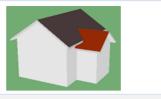

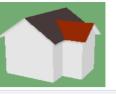

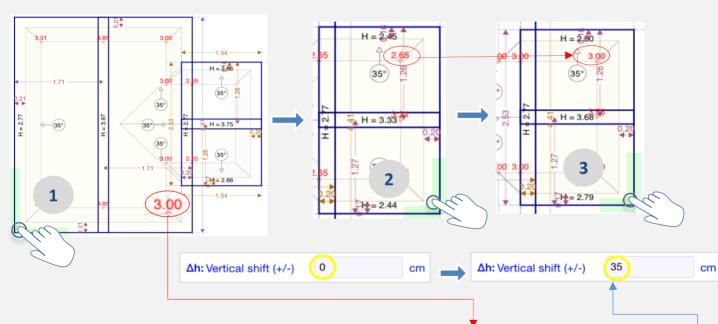

- 1 Select the reference roof (the roof at the correct height) and find the red value (3.00 in this example)
- 2 Select the roof you want to adjust: find the red value (2.65), calculate the difference between the values (35 cm)
- 3 Insert this value into the roof dialog box for the roof you want to adjust: (+ and values can be used)

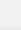

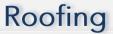

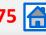

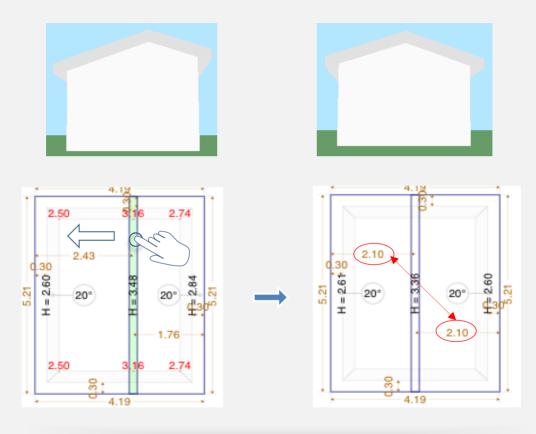

The ridge is centered precisely and automatically

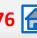

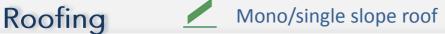

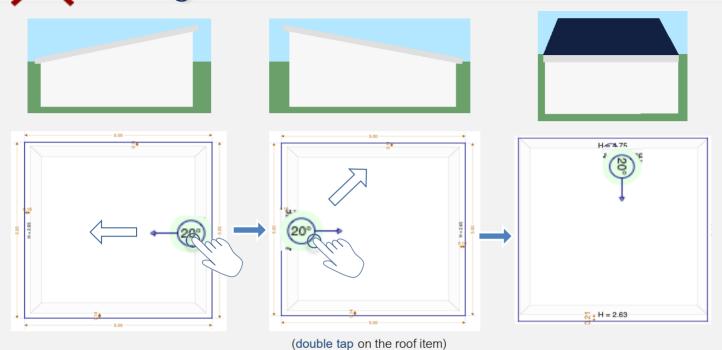

To change the direction of the slope, drag the indicator to the required edge

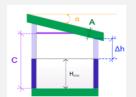

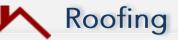

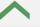

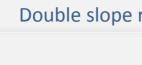

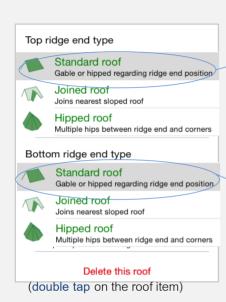

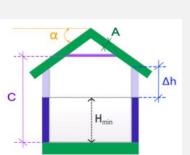

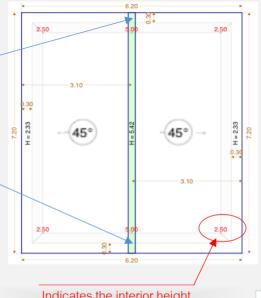

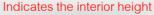

A flat ceiling will not be assigned this value

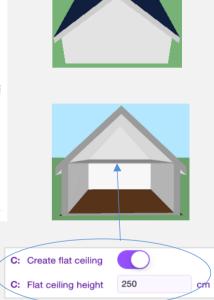

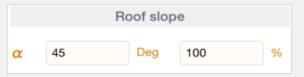

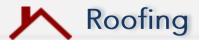

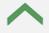

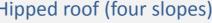

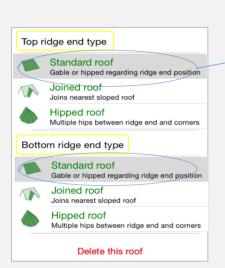

#### (double Tap on the roof item)

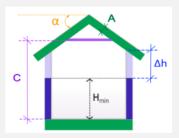

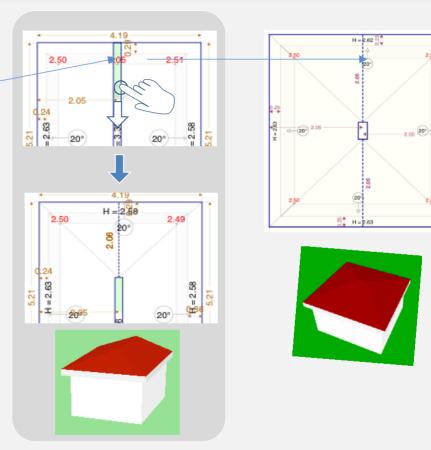

Info: Select « Hipped roof » to vary the roof slope at the gable end

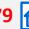

For special cases, construct the roofs with a simple slope between them.

#### For example:

Place 3 roof items on the design and modify them as appropriate to achieve the required shape.

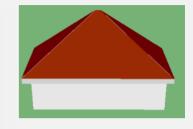

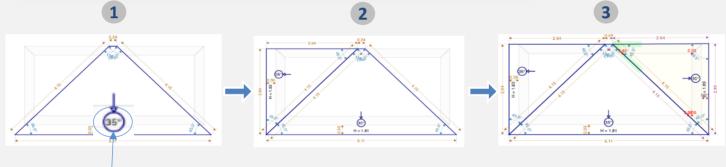

When the top of the roof is not parallel to the base line, move the slope indicator towards the base of the roof and indicate Roof slope (using a negative value) -70.02 Deg %  $\alpha$ the angle of slope that is required.

(double tap on the roof item)

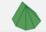

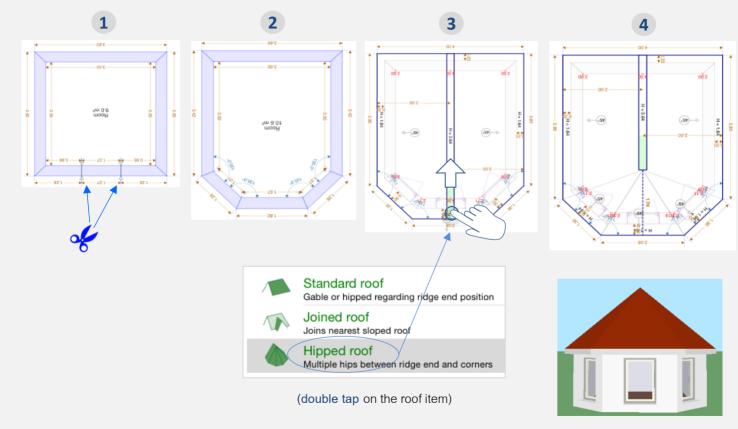

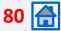

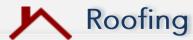

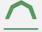

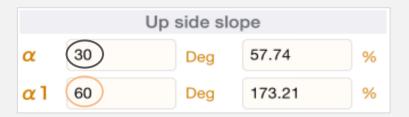

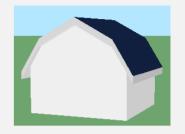

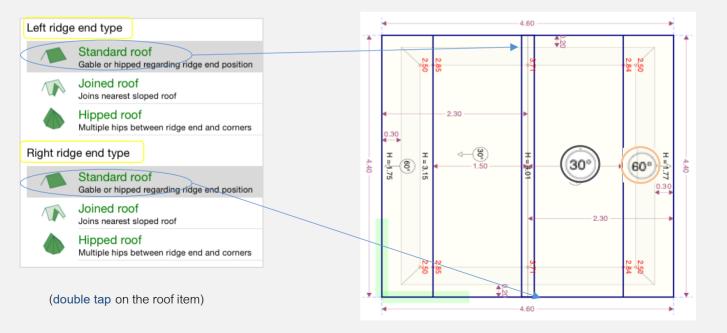

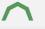

#### Four sided Mansard

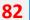

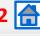

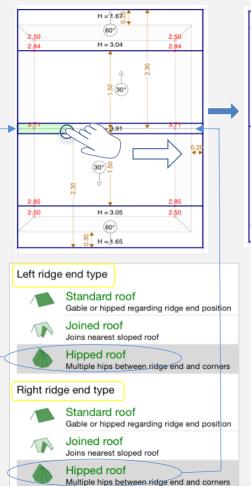

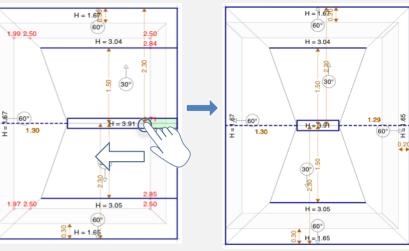

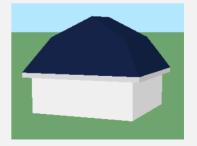

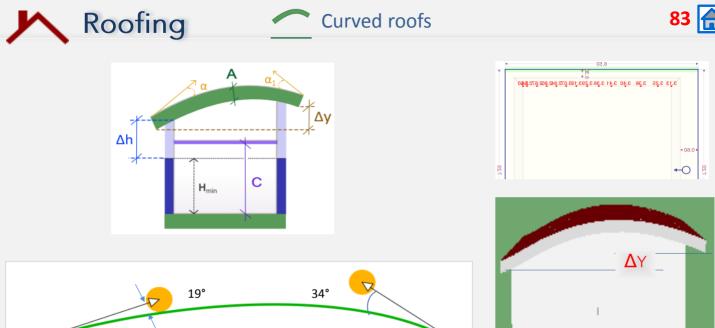

cm

length of the arrow

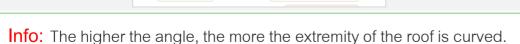

The longer the arrows, the more the general curvature is affected.

201

232

Try various values to achieve the roof you require.

Deg

Curve definition vectors

19

 $\alpha$  1 34

slope of the arrow

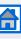

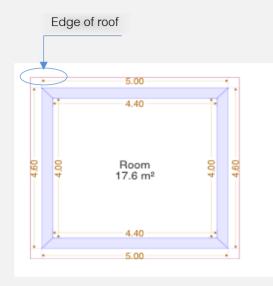

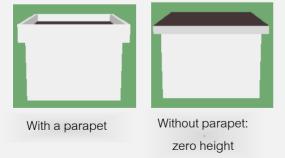

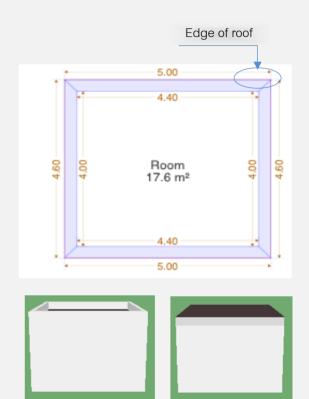

Without parapet:

zero height

With a parapet

(double tap on the roof item)

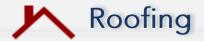

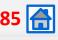

#### **Roof dormers**

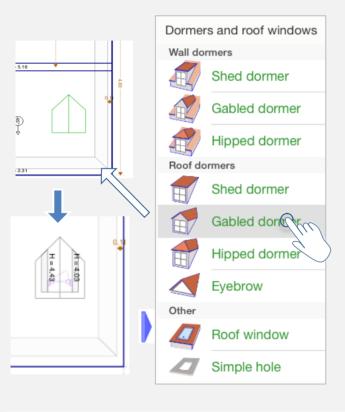

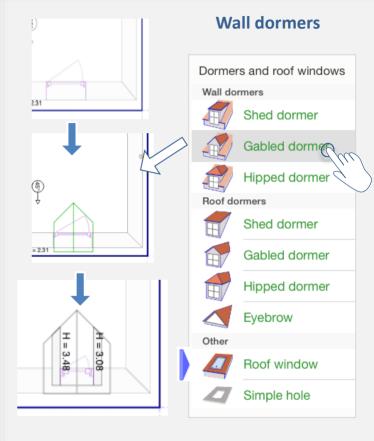

To place a roof window, select the type of window and set it to the desired location on the roof. The dimensions are changed by moving the lines of the drawing.

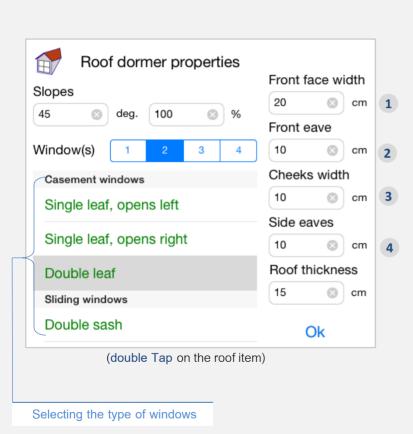

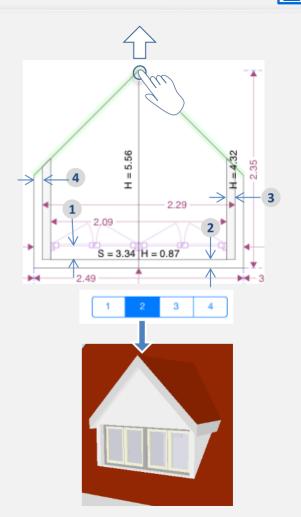

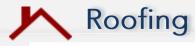

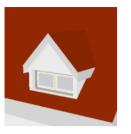

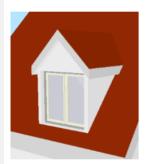

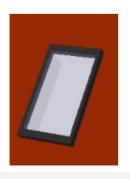

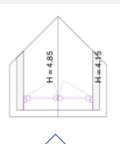

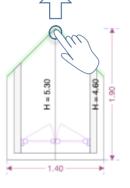

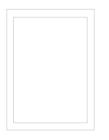

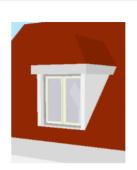

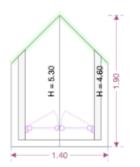

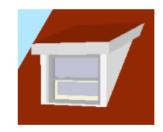

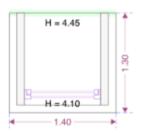

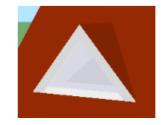

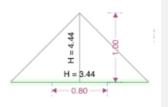

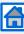

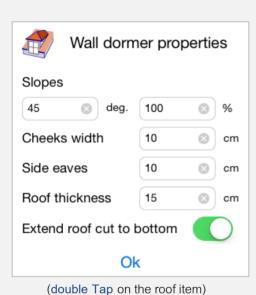

LH: Lintel Height

min: minimum height to incorporate window

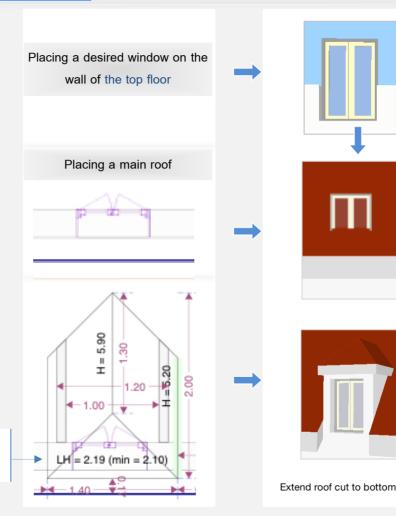

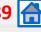

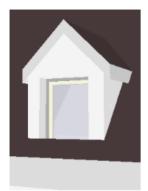

Roofing

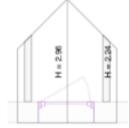

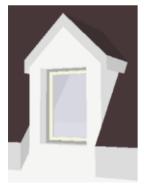

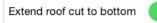

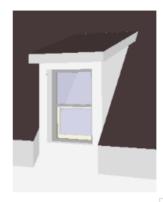

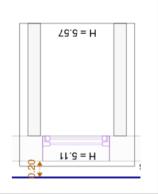

Extend roof cut to bottom

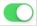

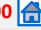

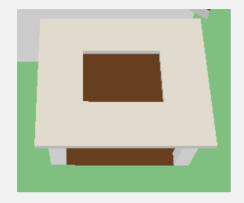

Roofing

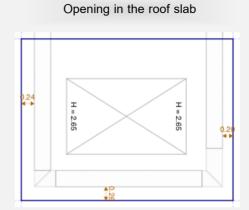

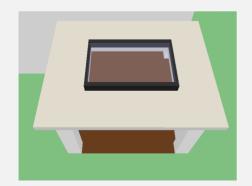

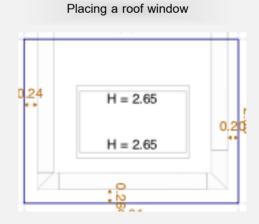

Elevations

## View

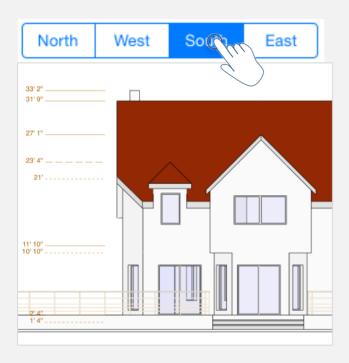

Select N – W – S - E elevation view

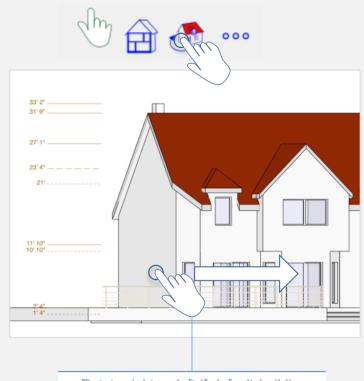

Rotate right or left if default building orientation does not match your needs

Info: Reference orientation is automatically adjusted to the building axis. You can use the Rotate function for custom angles.

Elevations

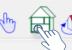

••• Cross Section

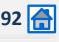

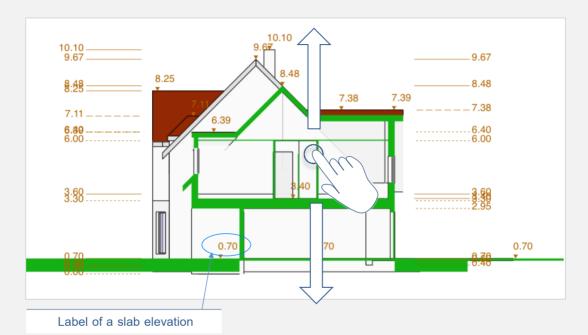

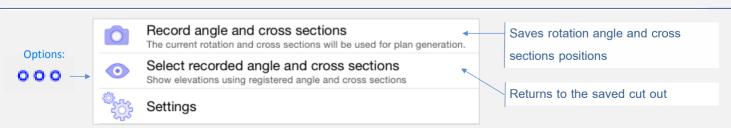

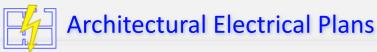

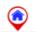

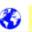

**ℰ** 0 1 **炑** 3D ⋯

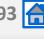

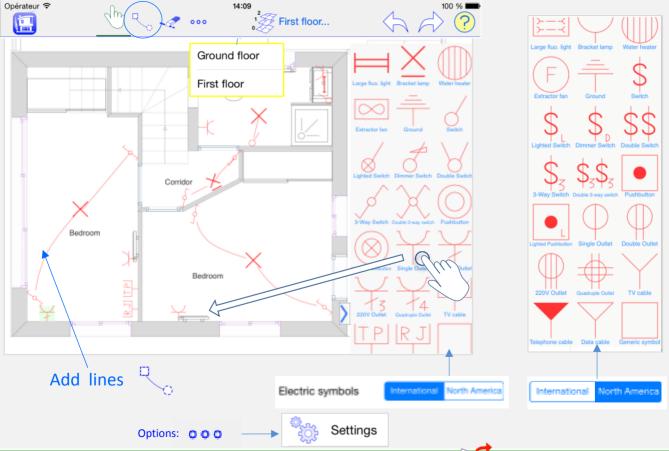

Info: Architectural Electrical Plans are available in « generate plans » screen

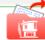

## Plan generation

### Photos PDF e-mail cloud

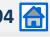

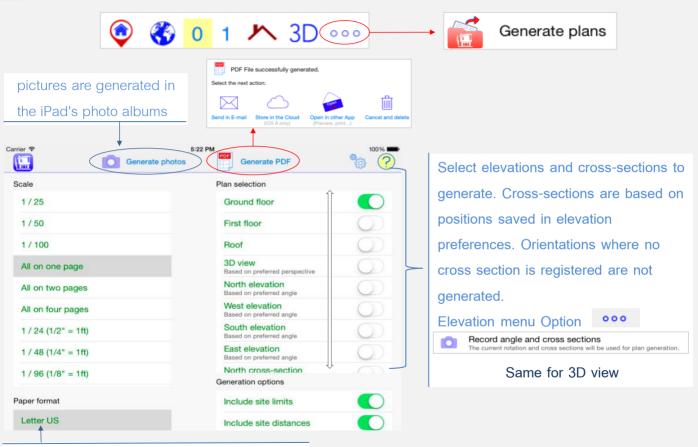

The plan may be contained on several pages

select the paper size and scale.

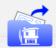

# Plan generation

## DXF: on each floor

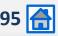

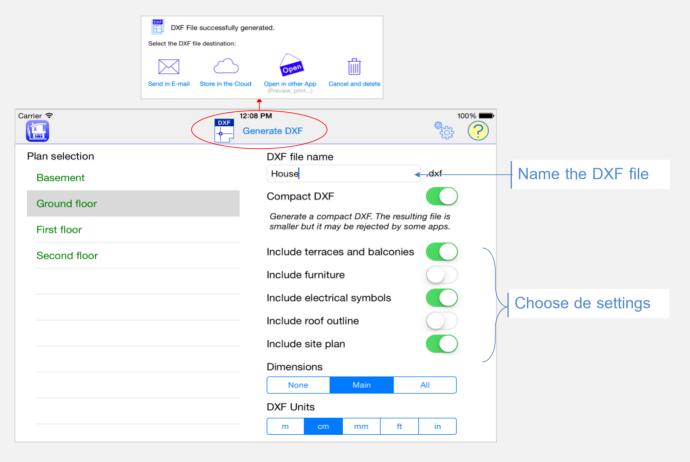